# **Henry Ford Allegiance Health Online Enrollment Guide**

### What do you need to enroll online?

- Your Benefit Choices
- Dependents Social Security Numbers and Dates of Birth
	- Your Choice of Beneficiaries

### **System Tips**

- Turn off your Pop-up Blocker
- The system is fully compatible with all of the major internet browsers: Internet Explorer (Versions 8 11), Google Chrome, Mozilla Firefox, and Safari (Apple pc/mobile devices)
	- o Enrollment on mobile devices (smartphone/tablet) is fully supported as well
- Use the Blue Navigation arrows at the top of each screen instead of the browser back arrows
- Follow the prompts through the enrollment process to make your benefit elections
- Before you click "SAVE elections" on the Summary screen, please review your benefit elections for accuracy
- Print your confirmation statement for your records.

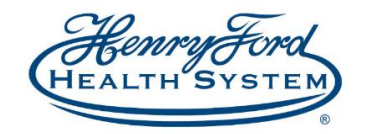

**HENRY FORD ALLEGIANCE HEALTH** 

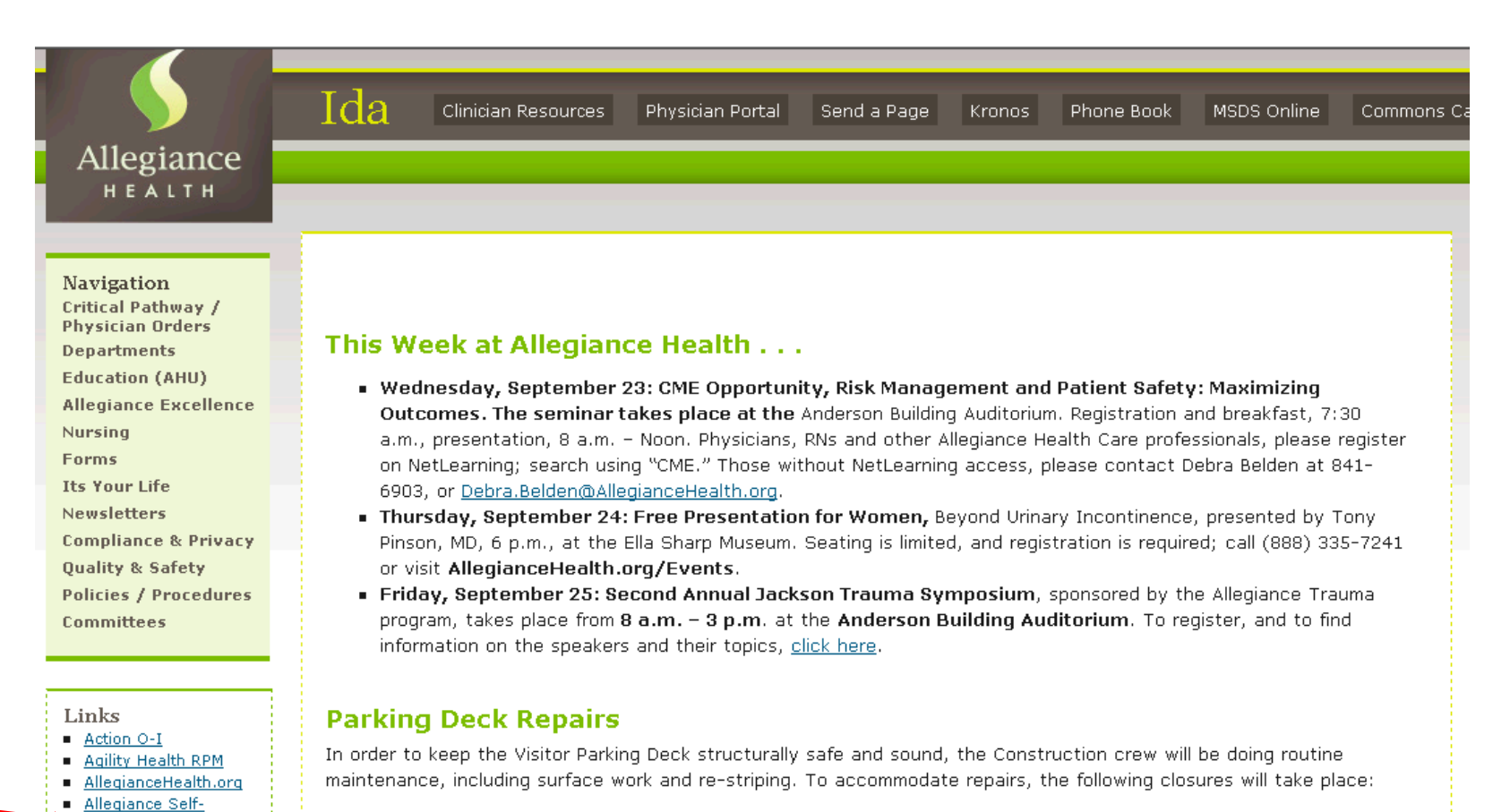

Sunday, September 20 at 6 p.m. - Monday, September 28: Level 2-A to the top will be closed.

Thursday, Sentember 24 - Monday, Sentember 28 at 6 a.m. - The entire Parking Deck will be closed

 $\blacksquare$ 

Service Aperek (ProClick)

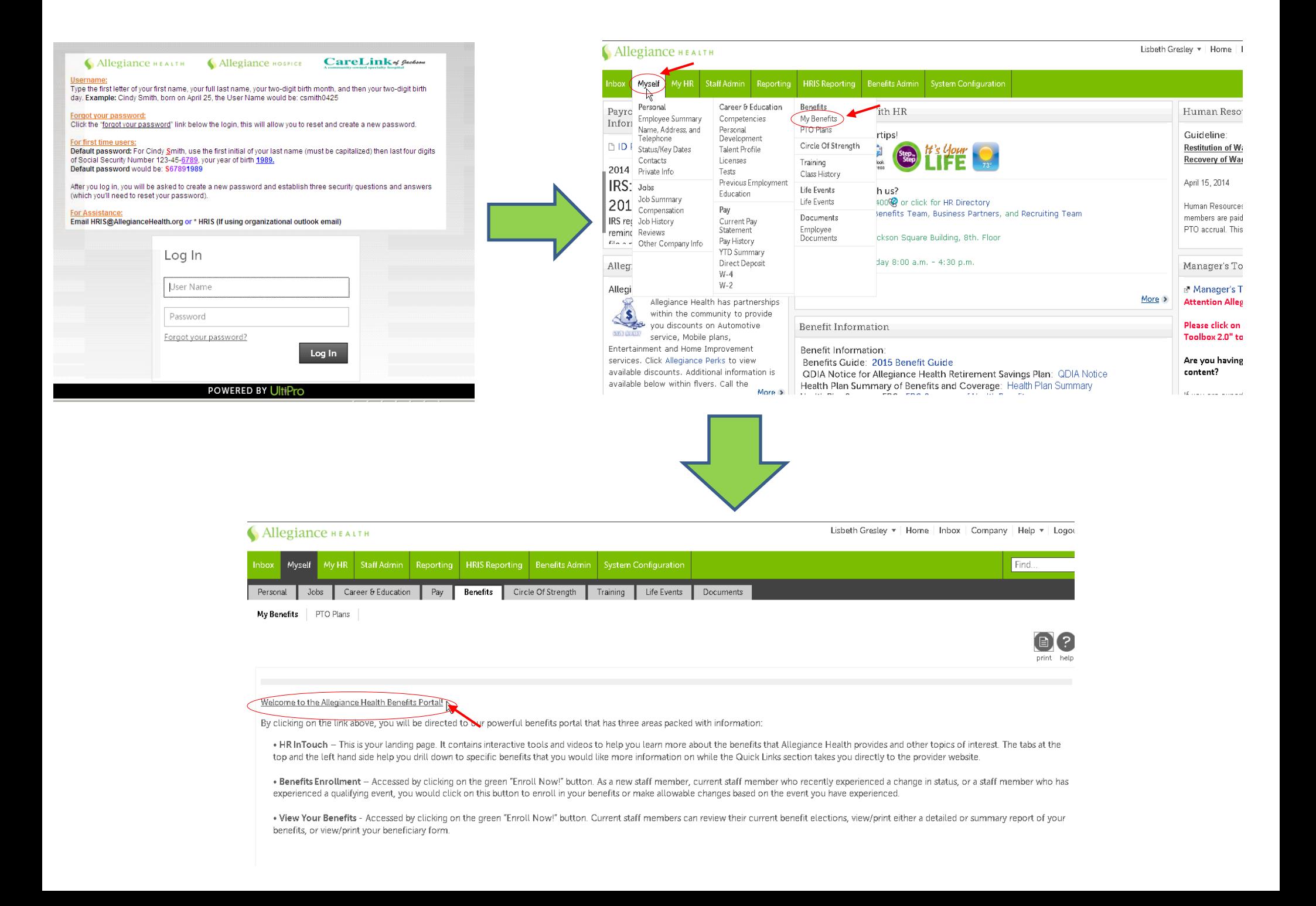

### **Welcome Screen**

- the "Legal Authorization page that pops up after To start the enrollment process, click on "Get Started". Note: You will need to read and review clicking Get Started" in order to enter the site.
- Please note A status bar will appear in the center of each screen which will let you know how much of the enrollment process you have completed.
- The Welcome screen will display a "Hints" section which will provide you with instructions on how to navigate through the BenXpress system.
- The Welcome screen will also provide you with important notices for using the system. Please be sure to read through all sections on the page to ensure you do not overlook pertinent information.
- Once you have read through all sections on the page, click on the "Next" arrow in the bottom right corner to proceed to next page.

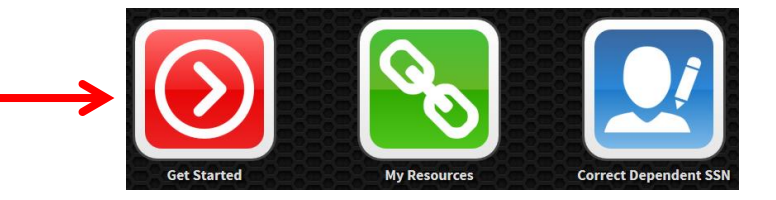

### 11% COMPLET

- To start your enrollment, click on the sarrow above.
- Use the navigational arrows and b to go to the previous or next step respectively.
- . The enrollment wizard will guide you through the enrollment process.
- . In each step of the enrollment process, you may be asked to provide and/or review some information.
- · To ensure that any changes you make get recorded correctly, please do not use your browser's navigational buttons (Back, Forward or Refresh).

Welcome to your employee benefits web site. This site provides you with the necessary tools to understand and manage your employer sponsored benefits.

### Important!

∆ In the event of discrepancies between insurance company records and this enrollment system, the insurance company records will dictate benefits, eligibility dates and claim payments.

### Important!

 $\triangle$  You must complete the enrollment process and click the Save button for your elections to be saved. If you logout without saving, your elections will not be finalized and you will not be enrolled.

## **Personal Information Screen**

- Review your personal information.
- If any of your personal information is incorrect, please update your information using the Allegiance Health Self-Service portal.
- If all of the information is correct, click on the "Next" arrow.

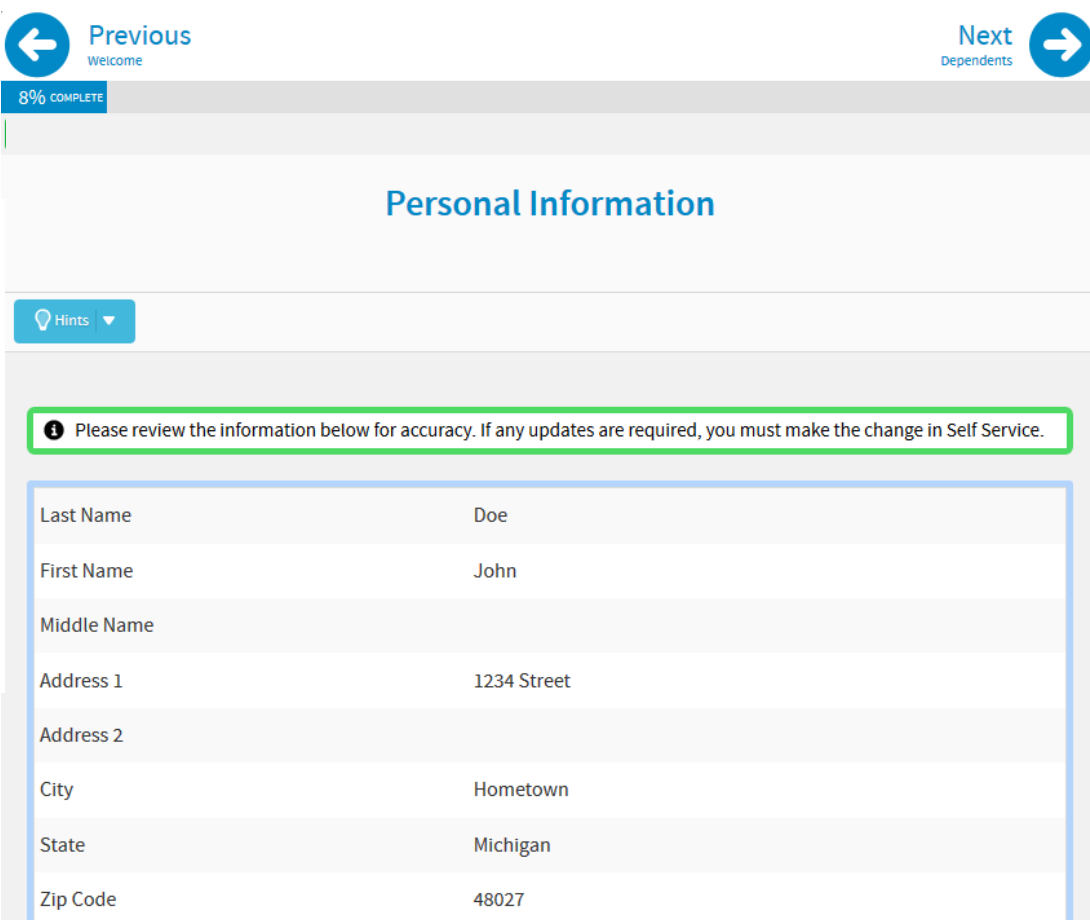

### **Dependent Information Screen**

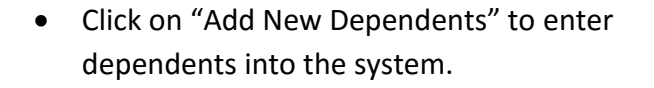

**PLEASE NOTE: You must add a Spouse and/or Dependent(s) on this screen in order to cover them under any benefits in future screens.** 

- If you have a spouse/dependent(s) to be added, enter all of the fields marked with an asterisk (\*) as they are a required field.
- Continue clicking on "Add New Dependent" until your spouse/dependent(s) have been added and appear under the "My Dependents" section.
- Once spouse/dependent(s) have been successfully added, click on the "Next" Arrow.

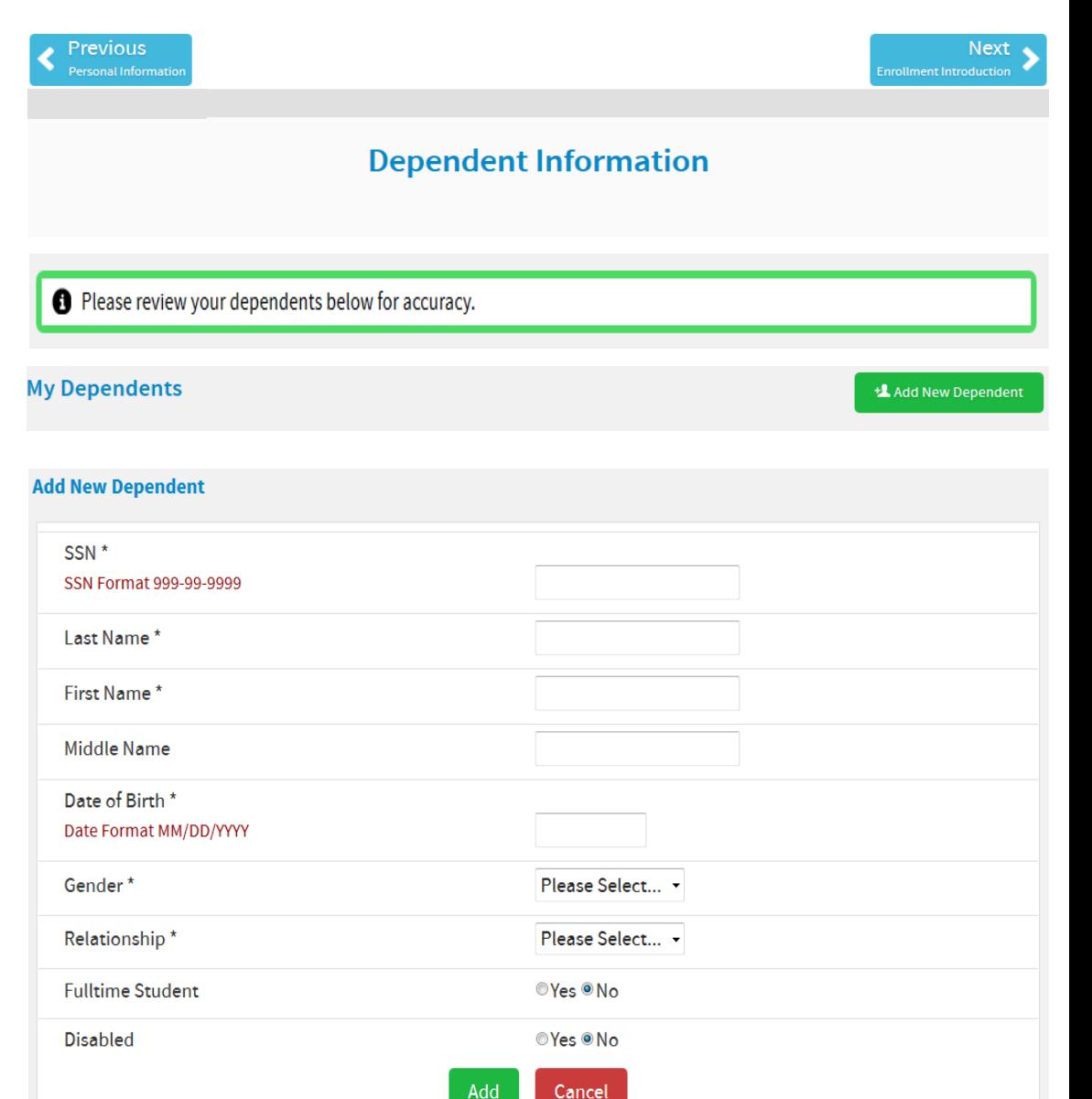

### **Current 2015 Summary**

Review your current 2015 elections

Note: Your current election will be displayed on each benefit screen through the enrollment process.

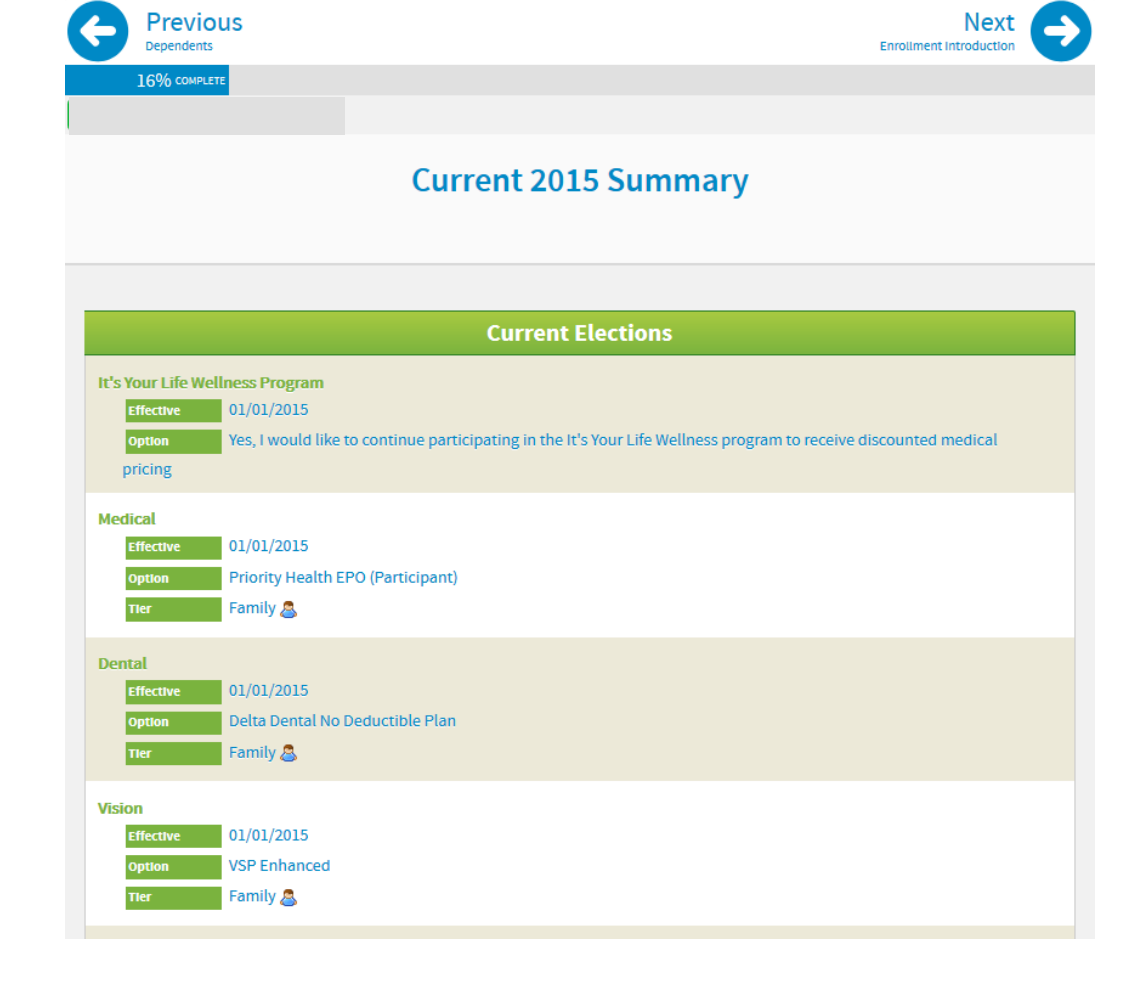

### **Enrollment Screen**

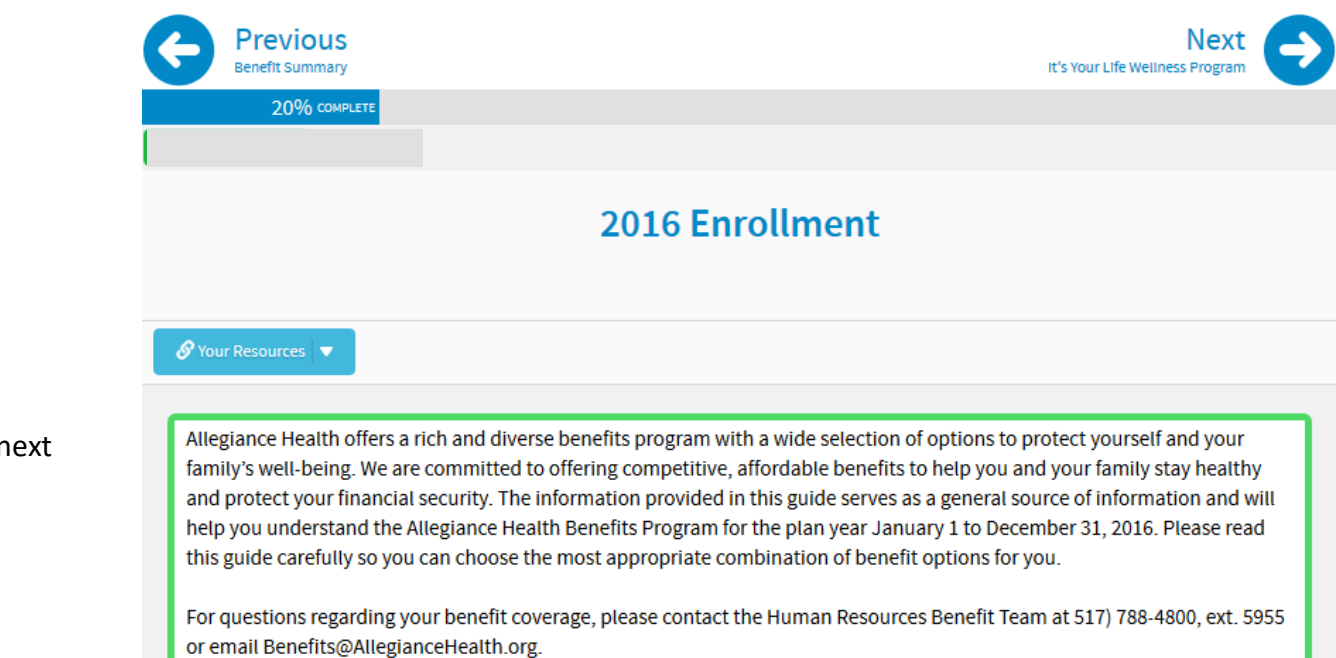

- Review the information provided on the "2016 Enrollment" screen.
- Click on the "Next" arrow to continue to next page.

## **It's Your Life Wellness Program Screen**

Effective: 01/01/2016

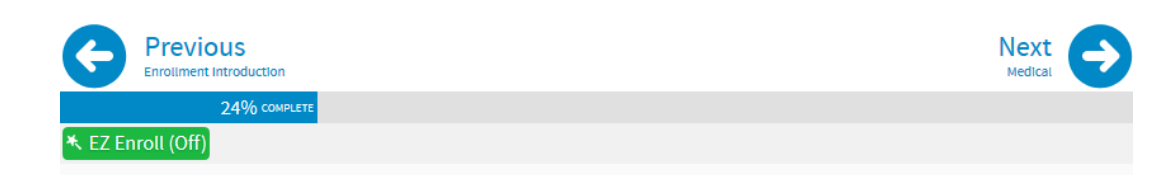

It's Your Life Wellness Program

- Review the "It's Your Life Wellness Program" Screen.
- Click on the "Next" arrow to continue to next page.

It's Your Life is an inspiring program to help you better manage your health and wellness by providing resources and tools for becoming and staying healthy. Staff are strongly encouraged to participate in the program and utilize the tools to become a healthier workforce!

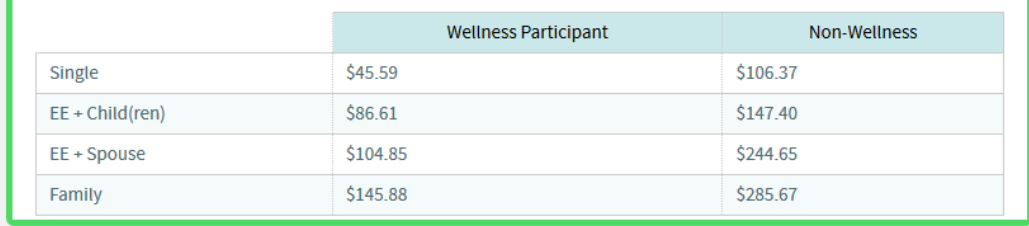

### **It's Your Life Coaching Opportunities Pop-Up**

#### **Coaching Opportunities**

#### **1** 2016 It's Your Life Program Requirements

- . Complete FULL enrollment by October 16, 2015 if you do not enroll in IYL by the deadline, you will not be eligible for the IYL discount plan rate for 2016.
- Complete 3 coaching sessions and preventative services during 2016 before the deadlines noncompliance with any deadline could result in loss of the IYL discount plan rate.

#### **IYL Compliance Timeline and Rate Adjustments**

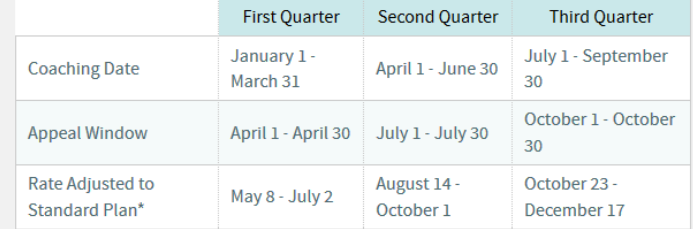

\*If you do not apply for and receive approval through the IYL Appeal process, your medical premium rate will change to the Standard Plan rate during applicable dates.

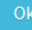

- Review the "It's Your Life Wellness Program" Coaching Opportunities Pop-Up.
- Click on the "Next" arrow to continue to next page.

### **Election Screens**

- Plan options and pricing are broken down by:
	- o Options available
	- o Tier of coverage
- Current 2015 elections are displayed in the blue box.
- Select if you intend to participate and complete all of your enrollment and coaching requirements or not.
- Check the box(es) of the spouse and/or dependents that you wish to cover under the plan.
	- o Once the dependents to cover are selected, the appropriate tier radio dial will be available for each plan option.
- Select the tier of coverage option in which you wish to enroll in, or select "Waive Coverage" if you do not wish to enroll in this benefit.
- Once you have made your selection, click on the "Next" arrow in the top right corner of the screen.
- Continue this process for each benefit that is presented to you through the enrollment system. Some benefits may have additional pop-ups with instructions along the way.

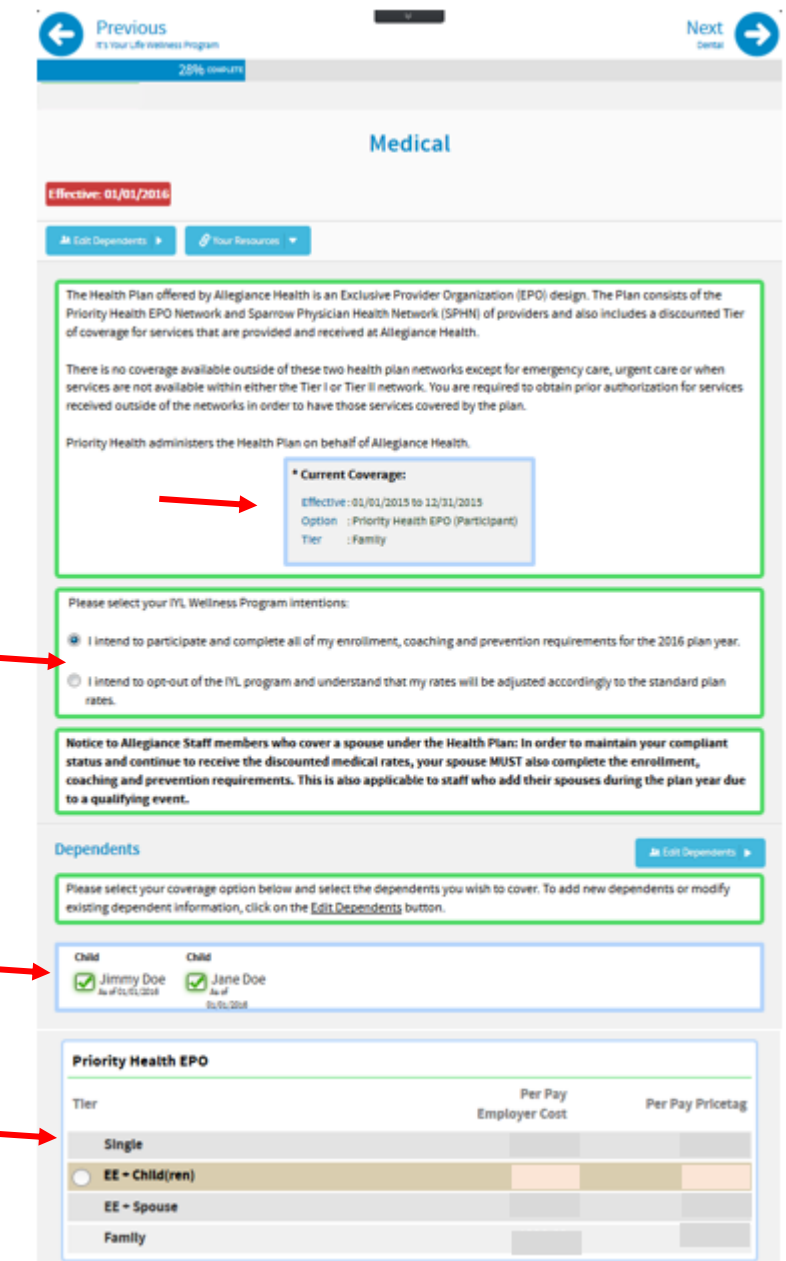

### **Enrollment Preview Screens**

- At the Summary screen, you will need to review all of the elections you made and confirm their accuracy.
- The dependent(s) you entered and the core benefits that they are enrolled/not enrolled in are shown by:

Green check mark indicating that they are enrolled in that benefit Red no symbol indicating that they are not enrolled in that benefit

- If you need to change the election you made for a benefit, click on the benefit name (medical, dental vision, etc.) and you will be taken back to the corresponding benefit screen. From there you will make your new election and click on the "Save" button in the top right corner. You will then be brought back to this preview screen.
- Once you have reviewed this screen and have confirmed that all of the benefit elections are accurate, click on the "SAVE Elections" icon in the top right corner.

### **\*\*\* PLEASE NOTE \*\*\***

**If you do not click on the SAVE Elections Icon, your elections will not be saved and you will not be enrolled in the benefits that you elected.**

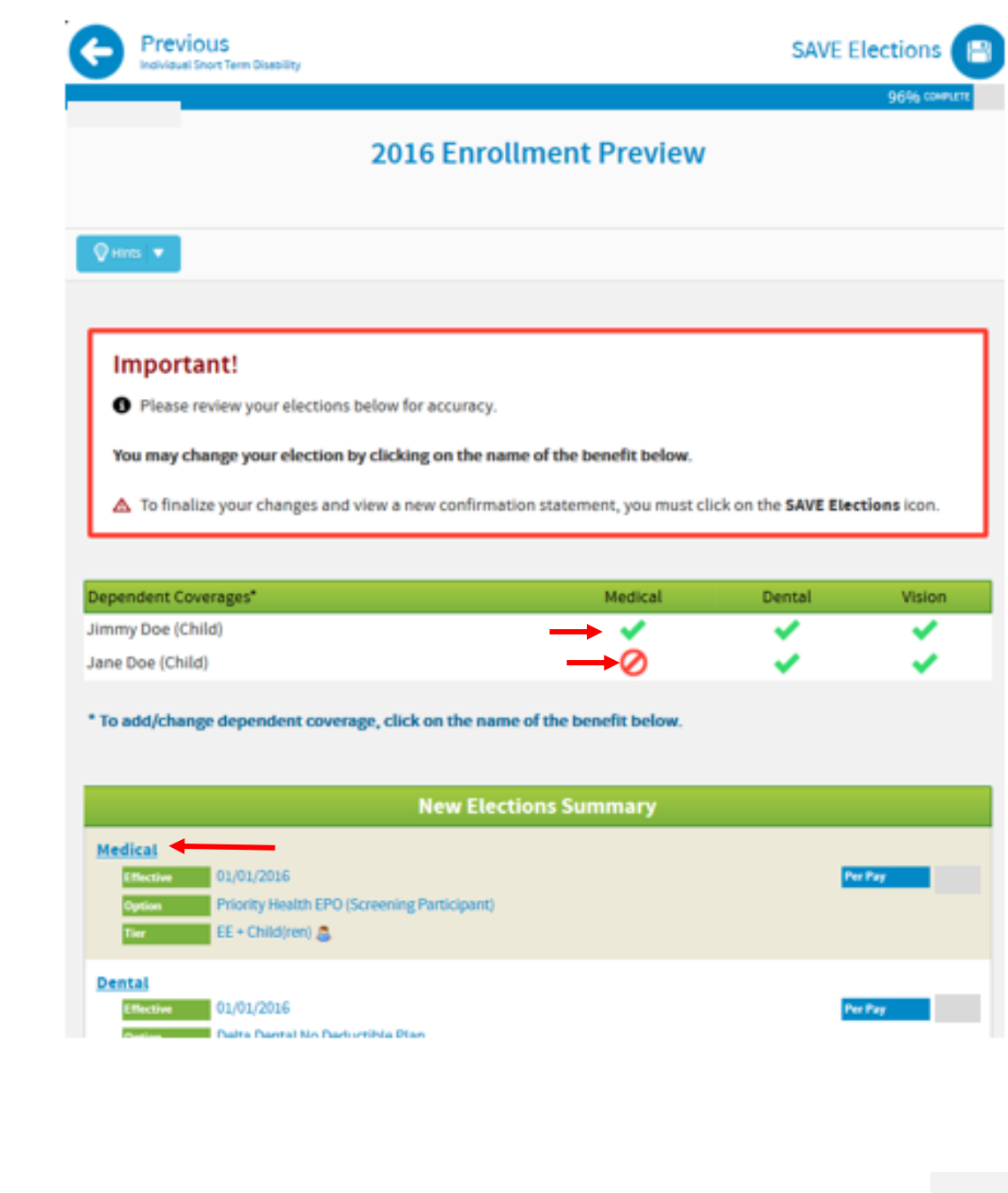

### **Summary Screen**

### **Summary**

 Once you have reached the Summary screen, you will have two types of documents to print out:

- o Any follow up documents that must be completed and returned to Human Resources. (Evidence of Insurability Forms, Waiver Forms, Affidavits, etc.)
- o Your Confirmation Statement with a breakdown of all of the benefits that you enrolled in
- Click on "Logout" to end your enrollment session.

## Important!

△ You have completed your enrollment process.

#### **Outstanding Documents For 2014**

Spousal Certification Acknowledgement Form:

Please complete the Spousal Certification Acknowledgement Form and turn it into HR within 30 days of your enrollment.

Click Here to get your form.

**Confirmation Statements** 

2014 Confirmation Statement:

Click Here to download and save or print a copy of your confirmation statement.

**R** Home

**5** Logout

als Per Pay

## **Evidence of Insurability (EOI)**

- To obtain the Evidence of Insurability form, visit the home page of BenXpress.
- Click on the "My Resources" tile
- You will be taken to the resources section. At the top of the screen, the link to the electronic EOI form will be provided.
- You will be taken to the Unum site to complete the EOI form

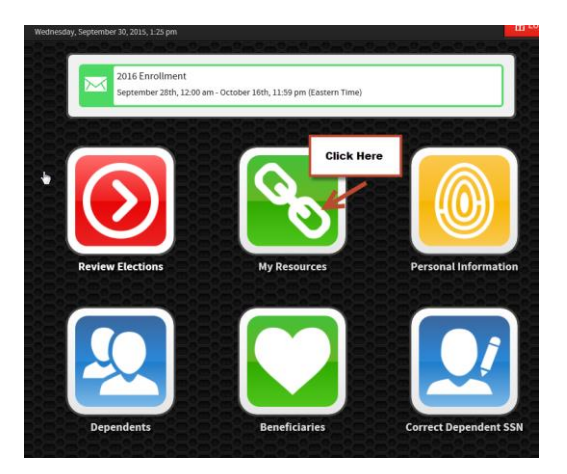

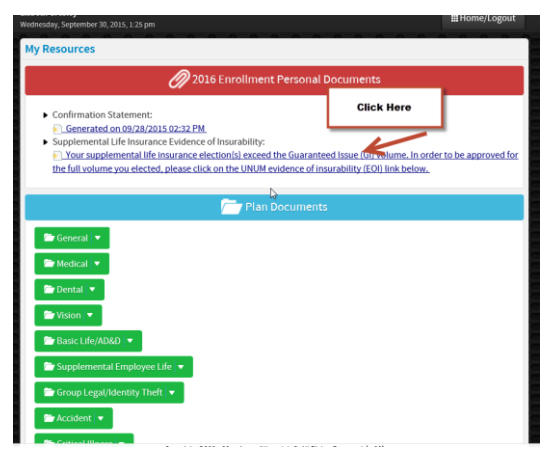

## บก้บ้กำ

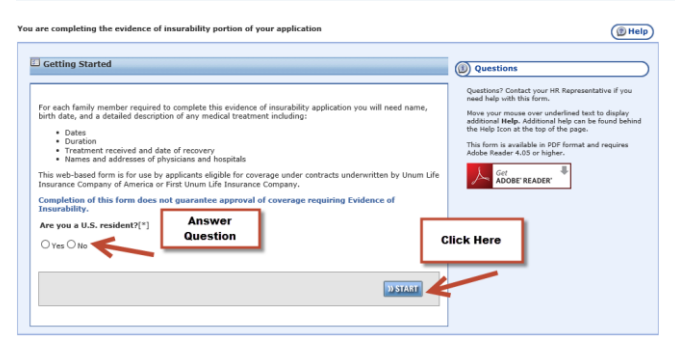

Copyright © 2015 Unum Group. All Rights Reserved.<br>Transitant Legal and Privacy Notices